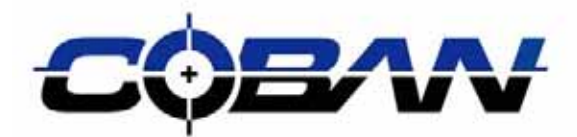

COBAN<sup>®</sup>Technologies Inc. 11375 W. Sam Houston Parkway S. # 800 Houston, TX 77031

Tel: 1-281-925-0488 Fax: 1-281-925-0535

http://www.cobantech.com

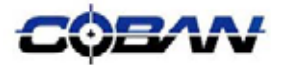

# *Introduction*

The Coban Fusion mobile recorder is the front line of the Digital Video Management System (DVMS). The mobil recorder allows users to record two channels of audio and two channels of video streams simultaneously to the in-car CPU. This information is stored in the Mobile Hard Disk Drive until it can be transferred to the BOClient.

This manual addresses the steps needed to properly use the Mobile recording system.

#### **Log In to the Fusion Mobile Recorder**

1. After the mobile recording system has been powered up, the Mobile Start Recorder Software will initiate and display the Officer Log-In screen.

*Note:*The officer ID should be automatically entered into the appropriate field from information input during MHDD checkout. If not, enter the appropriate **Officer ID**.

- 2. Tap the **Password** button to display the Virtual Keypad.
- 3. Type your password using the Virtual Keypad then tap **OK**.
- 4. Tap Login.

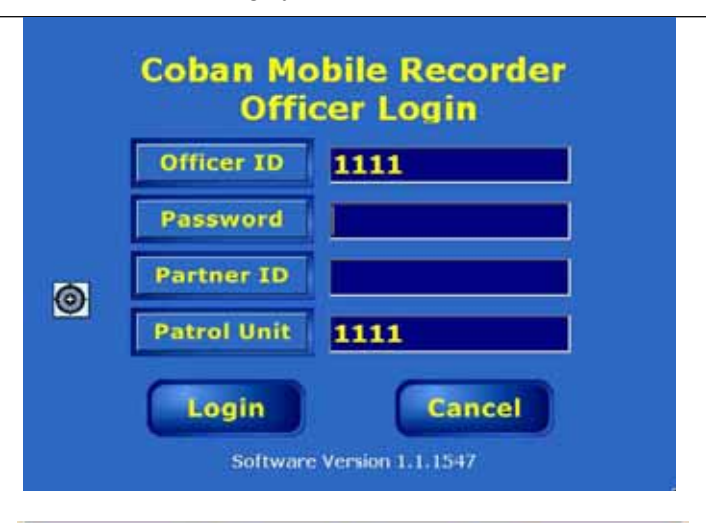

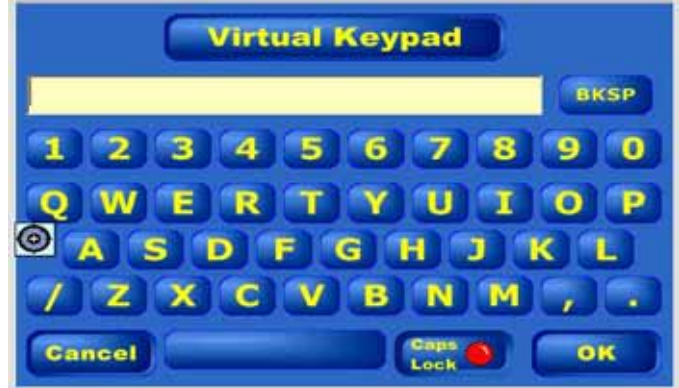

- 5. The System Time and Date screen will appear. Change the system time and date if it is incorrect using the appropriate arrow keys.
- 6. Take note of the estimated remaining recording time.Storage remaining for video recording is displayed above the **OK** button.

*Note:*A warning prompt will be displayed if available recording time is under 4 hours.

7. Tap **OK.**

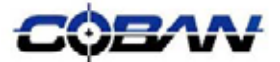

*NOTE:*A successful Login will show the Officer ID number on the bottom right of the Camera View screen.

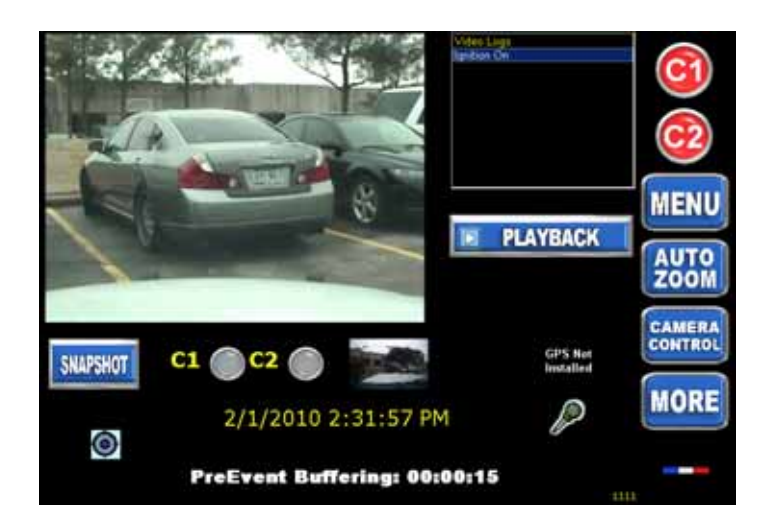

#### **Minimize/Maximize**

#### **the Application Window**

1. Tap the application icon to minimize the window.

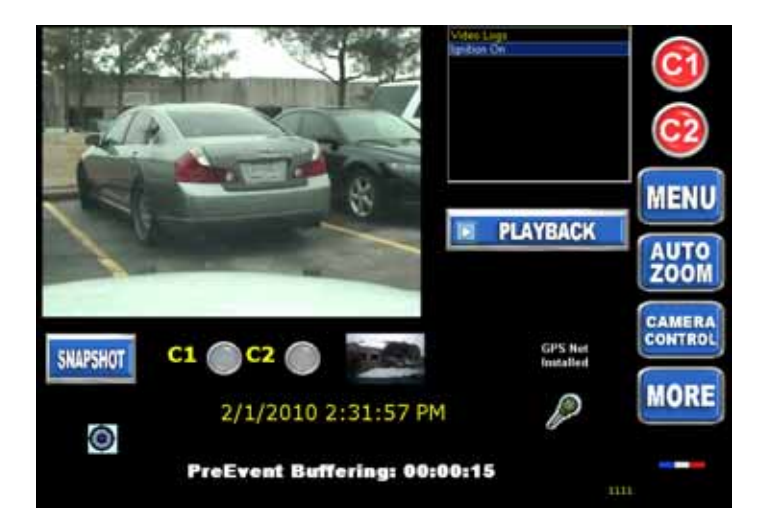

2. Tap Hide Camera View to minimize the application window and access the desktop.

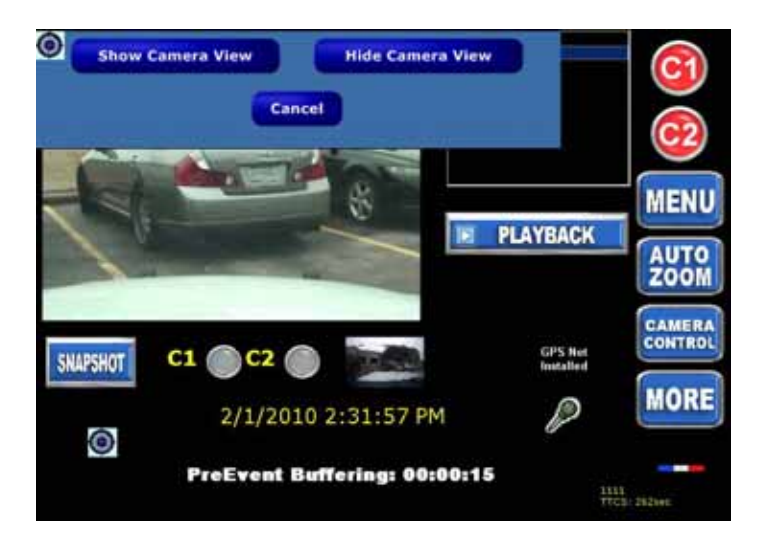

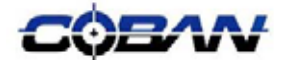

3. Tap the application icon to return to the Camera View Screen.

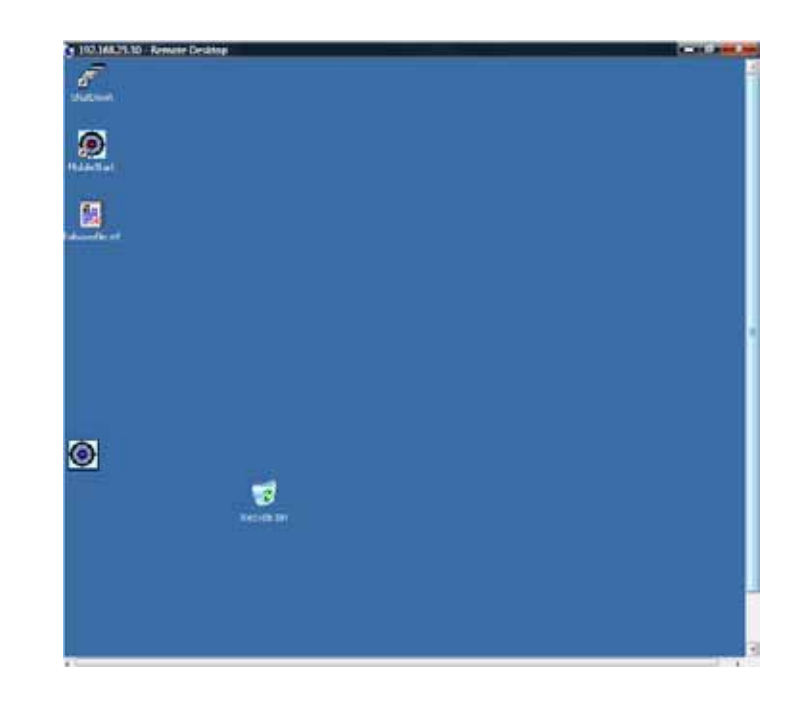

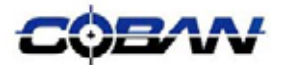

## *Camera View Screen*

Thisscreen displays the camera input and providesoptions for the user to start recording, create bookmarks, take snapshots of the video and other functions.It also provides iconsthatreflect the light bar status, radar gun reading, GPS indicator (if installed), and the in-carmicrophone ON / OFF status.At the bottom of this screen, it shows the Pre-EventBuffering time, which indicates the length of video that is being pre-recorded prior to User pressing theRecord button.

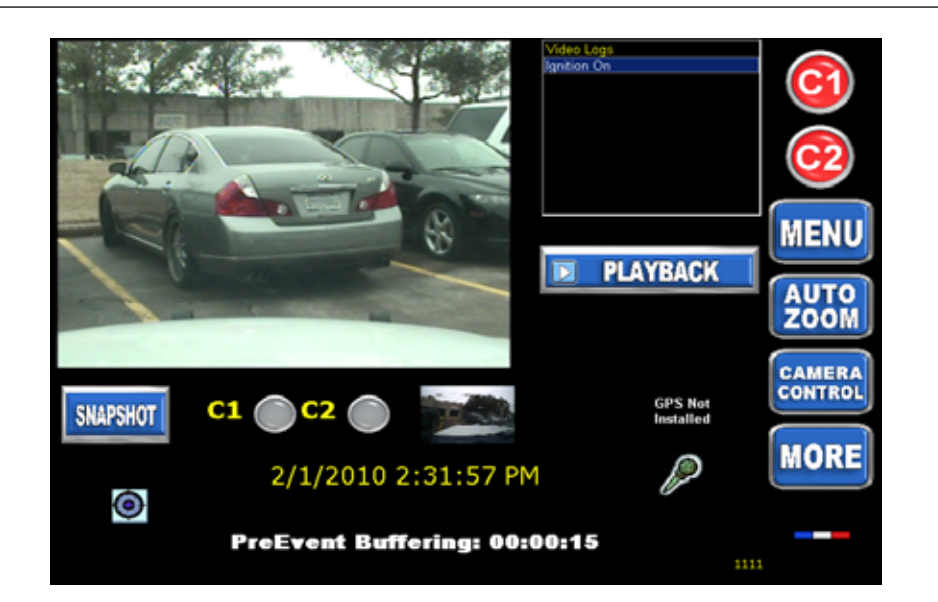

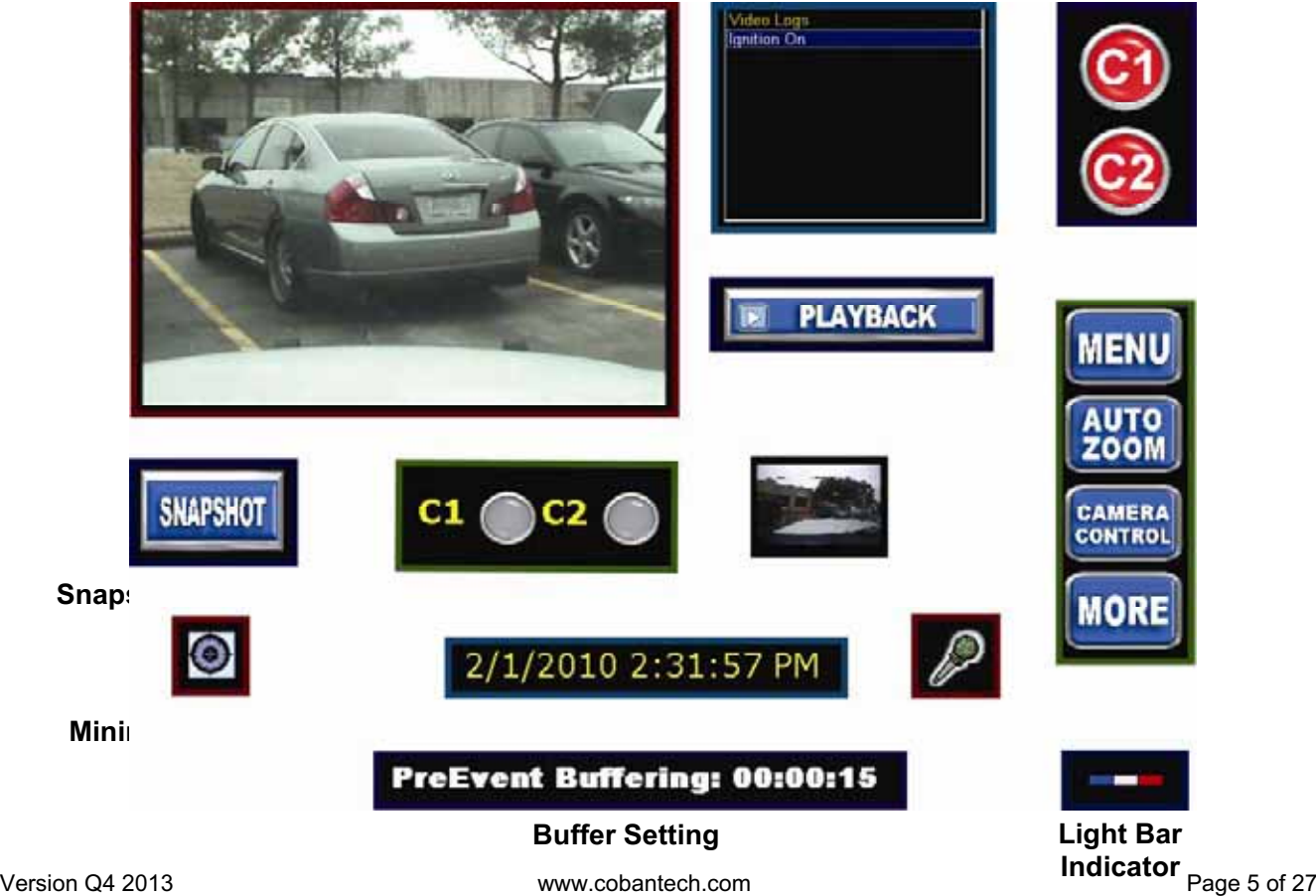

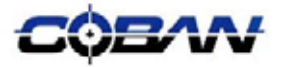

**Camera Preview**–The camera preview displays the image as seen through the camera lens. The defualt image is set as the front facing camera in most cases. For TopCam user, tap the camear view to toggle between enlarged and normal view (see page ??? for more information on this fuction.)

**Video Log** - The Video Log documents readings and status from various devices such as, light bar status, microphone status, bookmark, etc.

**Snapshot Function**–Tapping the snapshot icon will take a JPG freeze frame image of the video at that point in time. A preview of the snapshot will be displayed immediately beneath the snapshot icon for fifteen seconds (see page for more information on snapshot function.)

**Minimize/Enlarge Button** – The minimize/enlarge button will minimize or enlarge the mobile recorder application and allow users the ability to access other programs on the computer.

**Recording Indicators**–The recording indicators blink red to signify which camera is recording. If not cameras are recording the recording indicators do not blink. When there is only onecamerainstalled on the vehicle, the user will not see a C1 and C2 camera indicator. Users can tap on the recording indicators to make that cameras view active on the Camera Preview.

**Date and Time** – The Data and Time display is set during the officer log in sequence and continuously displays the current date and time.

**Buffer Setting** – The Pre-Event buffer is set by the System Administrator through Coban'sBOCllient application. The Pre-Event Buffer display is a reminder to the user that all recordings are provided with a set pre-event recording. This buffer can be adjusted through BOClient or in some cases through mobile recorder.

**Mic Icon** – The wireless microphone icon will blink when the wireless microphone is recording audio.

**Light Bar Indicator** – the light bar indicator will blink when the vehicles light bar is activated.

**Function Buttons**–The function buttons provide users the access to greater functionality, including:

The **Menu** button provides useraccess to Camera View, Playback,Switch User, or Exit. (Please referto Page 16 for moredetails)

**Bookmark Iocn** – Tap the bookmark icon to set a mark in a video for ????

**Auto Zoom** - When pressed, will automatically zoom the camera, pause for 3 seconds and zoom back toUser's original zoom setting. There isno need to manually disengage.

Press CameraControl to access Zoom, Brightness& Focus Control.

The **More** button allows user to access additional enhancement options.(Please refer to

Page 9 for more detail)

**Secondary Camera View** - **S**If installed, will be configured asC2 (camera 2) a second image will appear below the primary camera image next to the C2 icon.

**Playback Functions** - Allows user to playback previously recorded video, enter / edit video event data, send selected video wirelessly (if wireless option is purchased) and manually retain video. (Please referto Page 17 for moredetails)

**Record Buttons** - User may initiate recording by pressing the wireless microphone, turning on thelight bar or siren (if equipped as a system trigger), or pressing the**"RecordButtons"** on thescreen.

**Radar SpeedReading:**If installed, T=Target Speedand P=Pursuit Speed

**GPS Reading:** If installed,GPS readingwill be displayed.

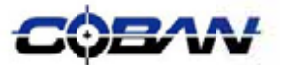

# *Recording*

The core feature of the mobile recording system is its ability to quickly and accurately capture videos when the user initiates a recording. The Coban mobile recording system incorporates a multitude of options to start a recording, and to view videos as they are being recorded.

### **S Start a Rec cording**

- 
- 1. Tap the camera 1 icon recording using the primary camera via the video recorder. to begin a

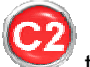

beneath

2. Tap t the camera 2 2 icon recording using the secondary camera via the video recorder. to begin a

Note: If the vehiclehasthree cameras, the usercanswitch the display betweencamera 2and

c camera 3by d double tappin ng on th hevideo imag gedisplay.

**Note:** Thethe camera 1 icon will be shown as a white square when the mobile recorder is actively re ecording a v ideo.

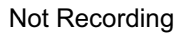

g Rec cording

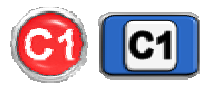

- 3. The r recording ind dicators will b blink red to signify which cameras are actively recording.
- 4. While in recording mode, the preview screen provides the ability to set bookmar by pressing the bookmark icon. a<br>/<br>irks

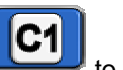

5. Tap the camera 1 icon recoding using the primary camera. to stop

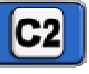

6. Tap the camera 2 icon the recording on the secondary camera. to stop

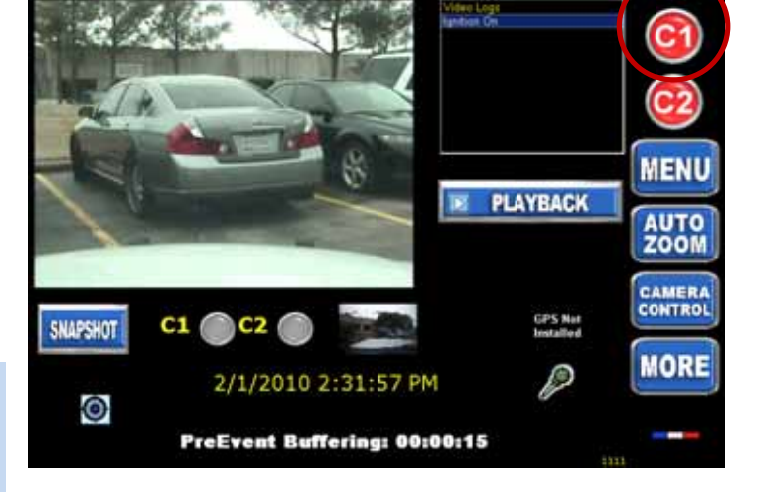

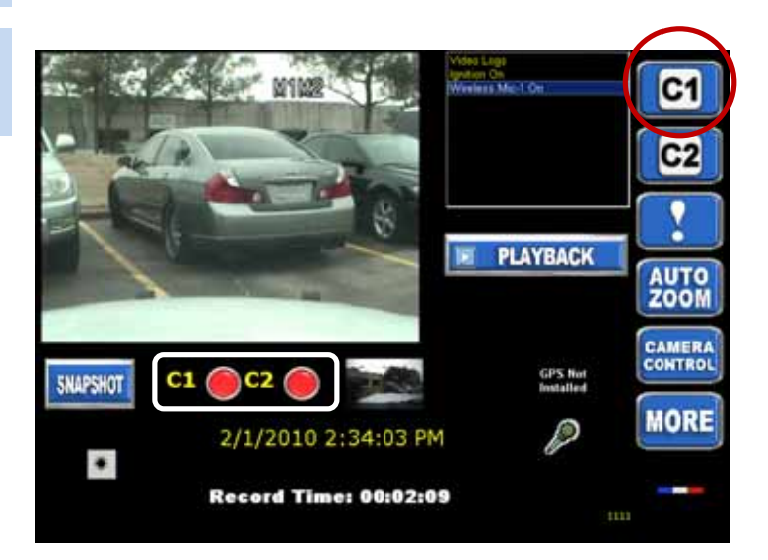

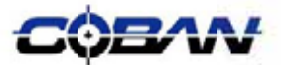

# *E Event Type*

The Event Type screen will pop up immediately after the user stops a video recording. The event type helps the DVMS classify the video, and allows meta-data and other details about the video to be stored with the video. The mobile recorder system will return tothe Camera View Screen andWirelessMicrophonewill also return to standby once the video has been linked to an event type.

### **S Select an E Event Typ pe**

1. Tap the camera icon to stop recoding.

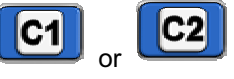

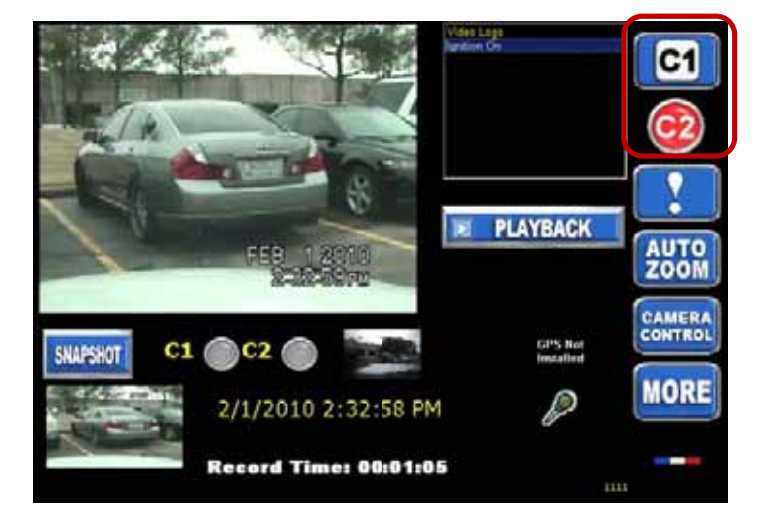

2. The Event Type screen will appear.

Note: The Event Type screen will stay up for approximately 45 second, then the system will default to the Camera View screen.

- 3. Tap the appropriate event type to classify the video that was recorded. The Event Type will be highlighted in light blue when it is sel lected.
- 4. Tap **Select** to enter the event type.

**Note:**Events can be added or removed from the event type list by the system administrator through B BOClient.

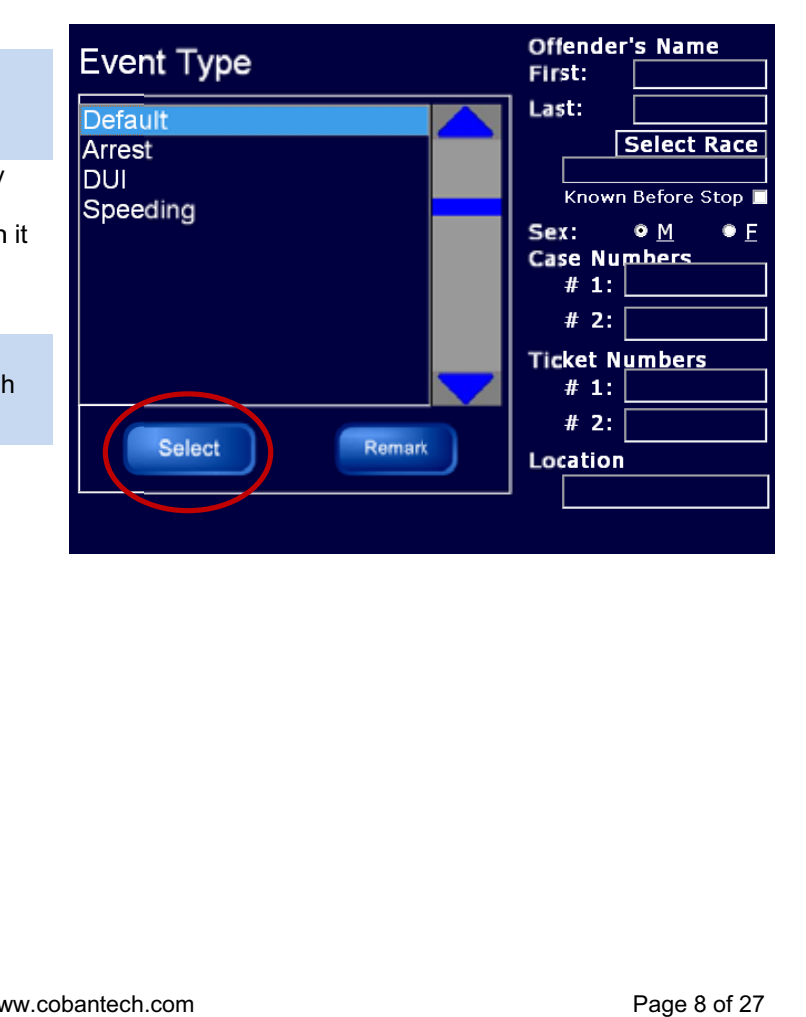

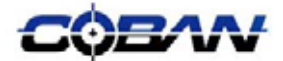

- 5. Tap any of the text fields to display the Virtual Keypad.
- 6. Type information regarding the recording using the Virtual Keypad then tap**OK**.

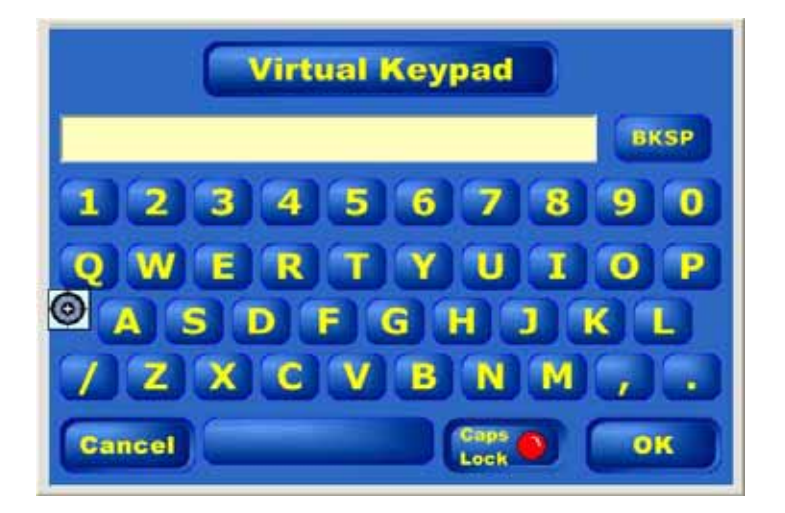

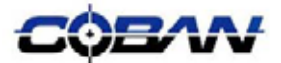

## *Snapshot*

Tapping the snapshot icon will take a JPG freeze frame image of the video at that point in time. A preview of the snapshot will be displayed immediately beneath the snapshot icon for fifteen seconds.

### **Take Snapshot**

1. Tap Snapshot to take a JPG freeze frame of the image on the camera view screen.

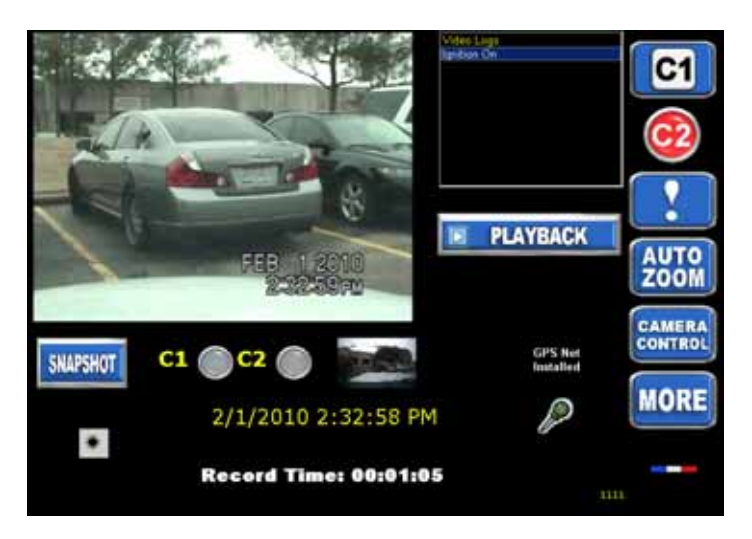

2. Tap the preview that appear beneath the snapshot icon to enlarge the snapshot.

*Note:* The snapshot preview will be displayed for approximately 10 seconds.

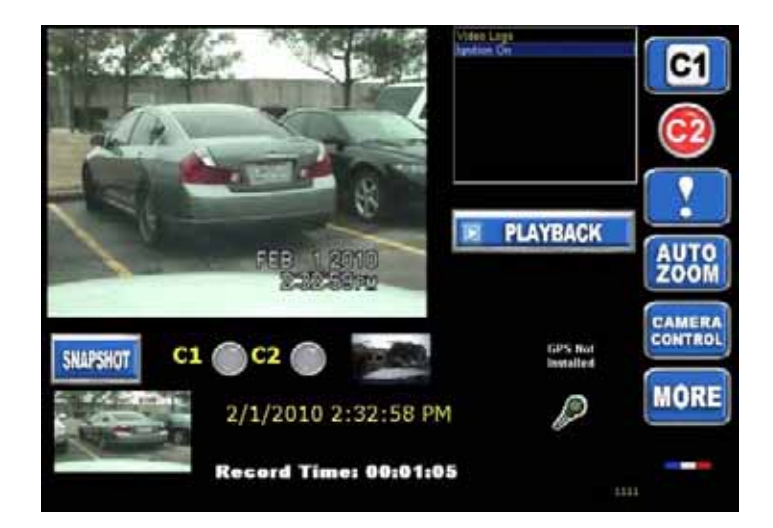

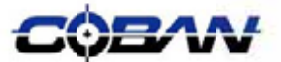

#### **R Review Sn napshots**

- 1. Use the arrow keys to scroll through the snapshots in the mobile recorder system.
- 2. Click **X** to delete snapshots.
- 3. Click OK to return to Camera View screen.

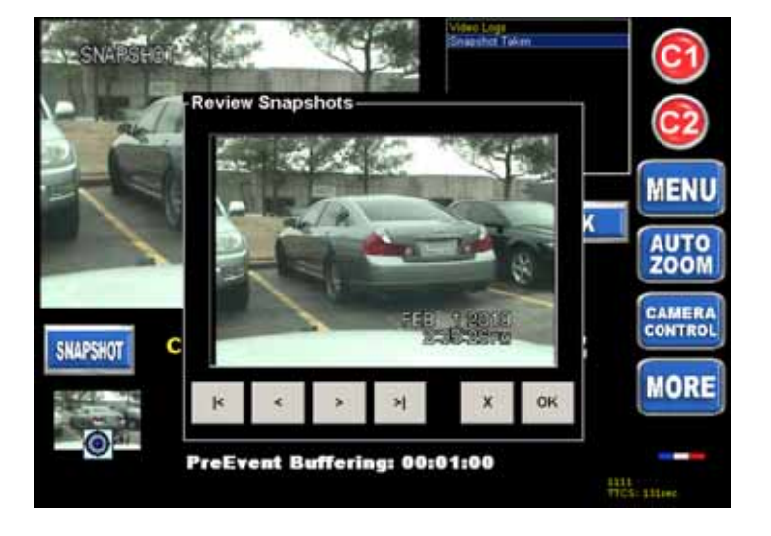

# *B Bookm mark*

Bookmarks are used to mark points in a video that the reviewer or user feels are significant. Bookmarks also allow users to quickly relocate these significant points of videos during a review.

#### **S Set a Book kmark in M Mobile Rec corder**

1. Start a video recording (see page 7)

Tap the bookmark icon on the right side of the s creen.

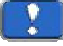

2. An entry will be displayed in the Video Log.

**Note:** The bookmark icon will not be displayed unless the mobile recorder is actively recording.

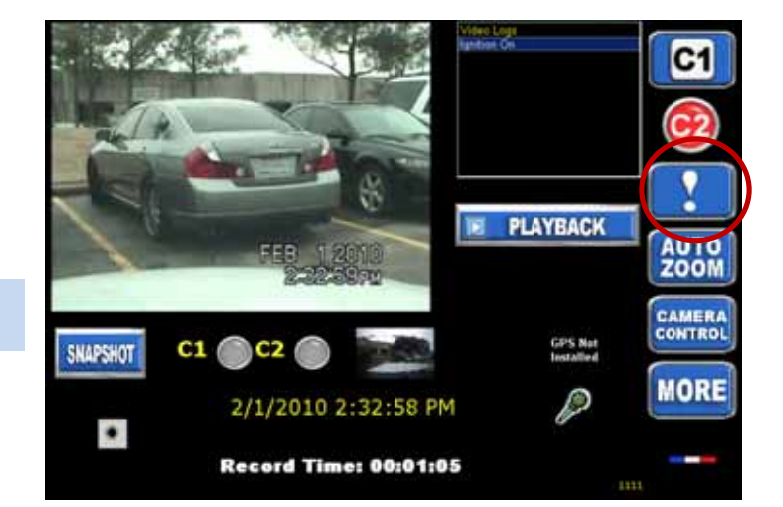

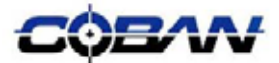

## *More Functions*

Tap MORE to access additional enhancement options such as:

- System Summary
- Close Shot
- View Snapshot
- PreEvent Playback
- Volume

#### **Access the More Menu**

1. Tap MORE from the camera preview screen.

2. Tap the appropriate button to access the additional enhancement options.

- Equipment Test
- Sync GPS Time - Edit Event Data
- Enable Live Audio
- IP Address
- Record Indicator
- Traffic Watch
- Night Mode
- Color Mode
	- **Exit**

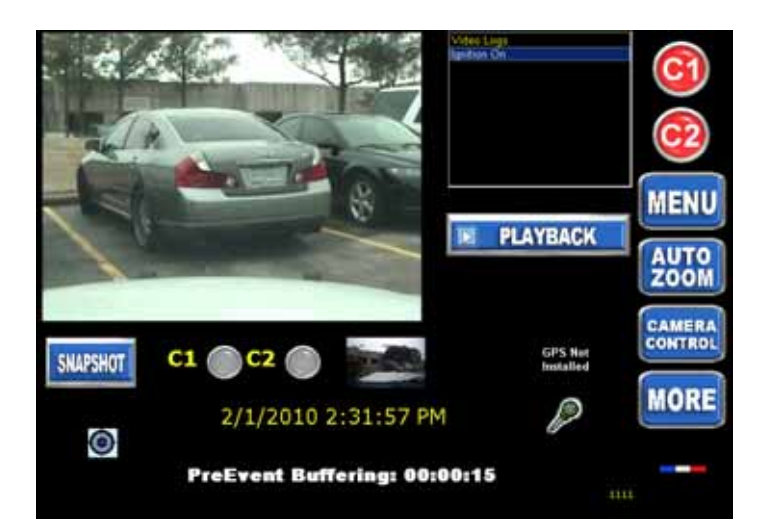

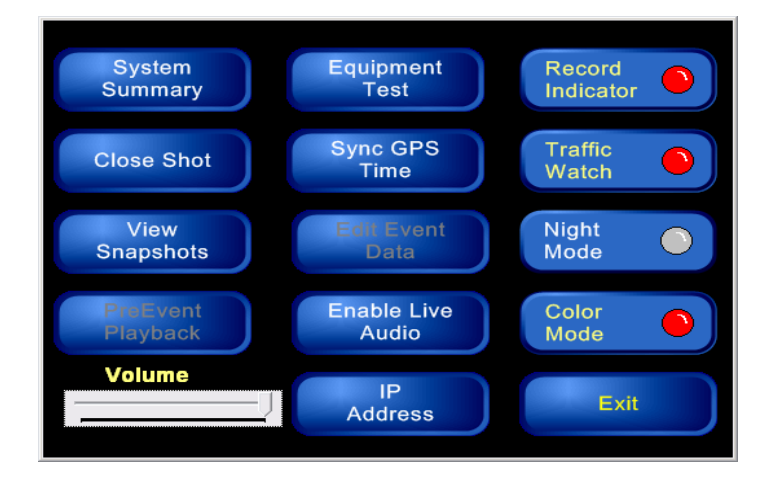

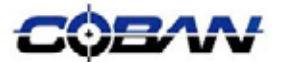

#### **System Summary**

- 1. Tap System Summary.
- 2. A popup window will appear that shows:
	- Total number of videos recorded
	- Total offender records entered
	- Recording time left

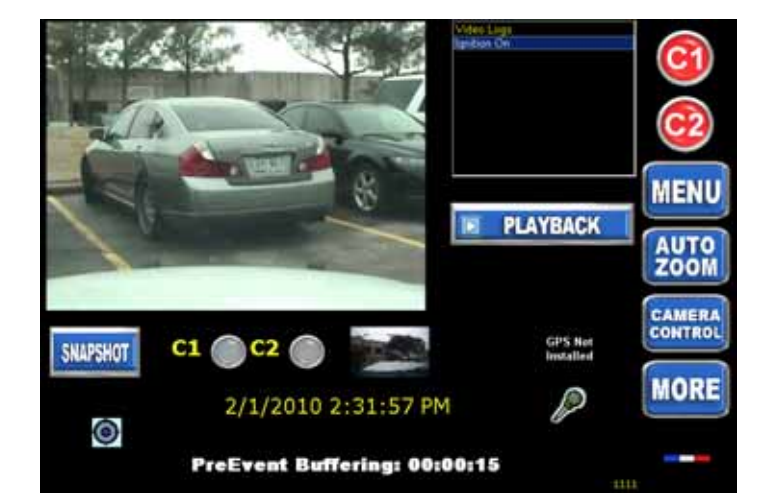

#### **Close Shot**

Coban's camera is designed to focus beyond the patrol car's windshield. This point of focus ensures that rain drops or other debris on the windshield do not negatively affect the picture.

Users may use close shot mode to bring the focus point down to within one inch from the camera for 5 seconds. During this time, a snapshot will be taken for later review.

- 1. Position the ID or other object approximately 1" from the camera's lens.
- 2. Tap **Close Shot**.
- 3. The camera will re-focus and take a snapshot JPG image that will be saved in the snapshots file (see page ??? for more information on reviewing snapshots).

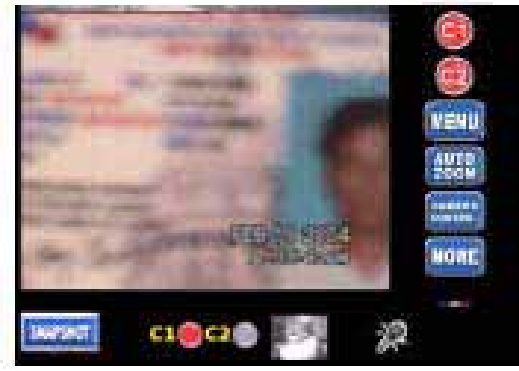

*Standard View*

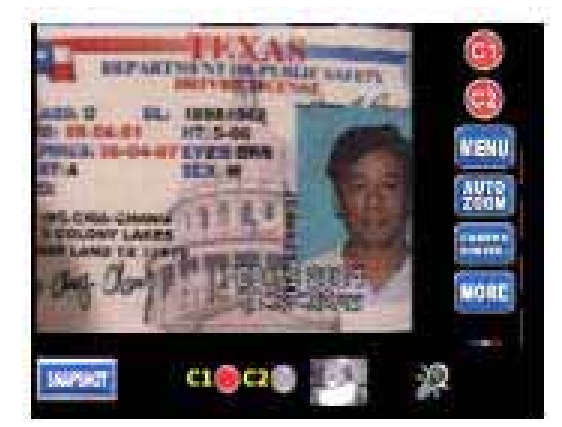

*Close Shot View*

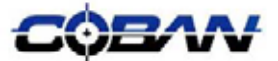

#### **View Snapshots**

Snapshots, those taken via the snapshot function on the camera view screen or those taken utilizing the close shot function, are stored in the same place. Access these files by:

- 1. Tap View Snapshots.
- 2. Use the arrow keys to scroll through the snapshots in the mobile recorder system.
- 3. Click X to delete snapshots.
- 4. Click OK to return to Camera View screen.

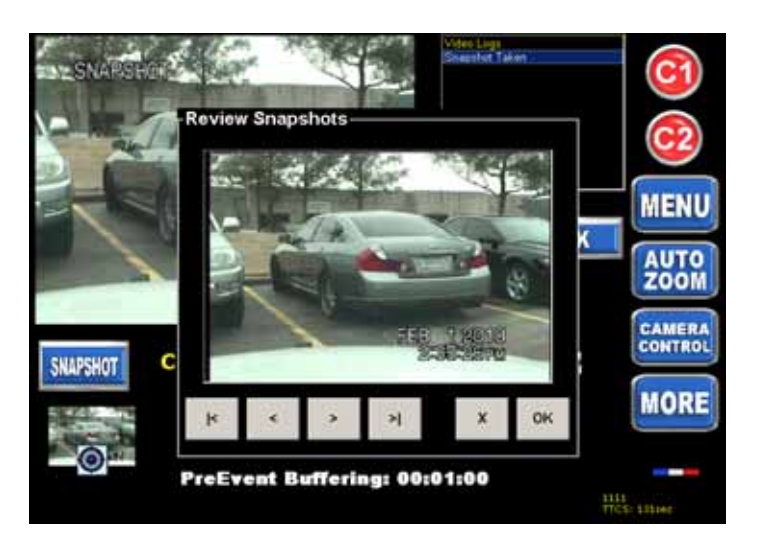

#### **PreEvent Playback**

Following a playback the user can adjust the preevent buffer based on the situation recorded in the video.

- 1. Tap PreEvent Playback.
- 2. Tap the left and right arrow buttons to adjust the length of the pre-event section.
- 3. Tap the extract button to retrieve the selected length of pre-event. This allows the user to playback and attach a longer preevent than it is defined in the back-office system.
- 4. The extra length of pre-event is included in the final video.

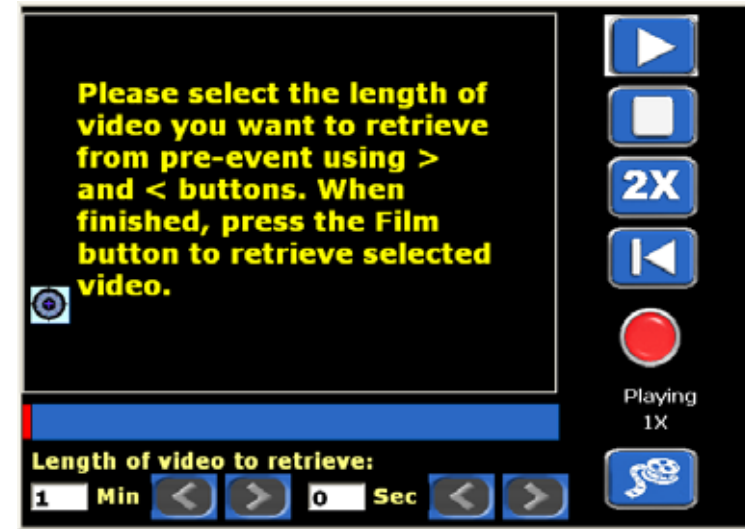

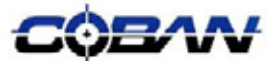

#### **Sync GPS Time**

User may use this button to syncvideo clock to GPS time clock if the time is off by more than 10 minutes( provided that GPS is installed on the mobile recorder system).

- 1. Tap **Sync GPS Time**.
- 2. A popup window will appear providing the user with the difference between the system time and the GPS time.
- 3. Tap **Yes** to synchronize the system time to the GPS time.

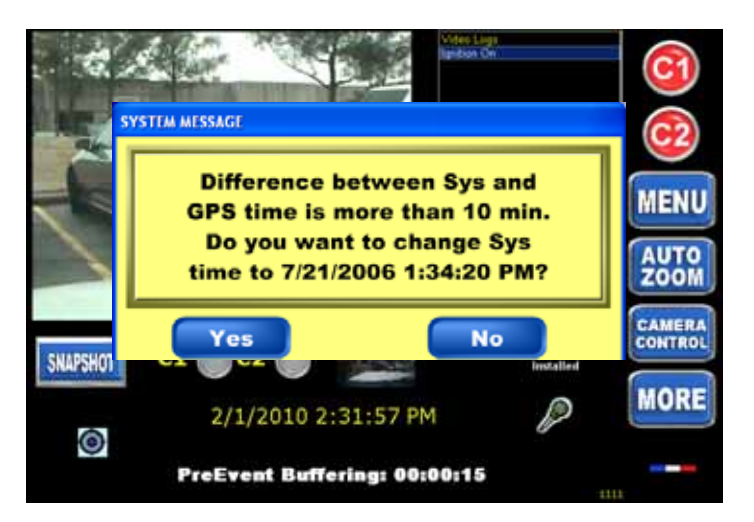

#### **Edit Event Data**

Each recorded video is linked with an event type. Events can be defined as trafficstop, accident, assistance, or any other definable eventtype.Each event may have multiple data points including offender information, user activities, location description, and remarks.

1. To access the Event Data Screen, Tap**Edit Event Data**.

*Note:*This option willbe grayed outif the system is not recording.

- 2. Select the event type from the pre-defined event list.
- 3. Once event type is selected, the User may then start adding personal information of offenders, orselect the applicable activities.
- 4. Enter Case Numbers and Ticket numbers in the fields provided at the top left of the screen.
- 5. Tap Remarks to Enter comments regarding the video event.
- 6. Check the activities boxes to describe the activities taken during the video event.

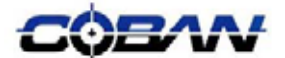

#### **Offender Data Screen**

1. Tap  $\mathbf{I}^{\mathsf{T}}$  to enter the offender data screen.

- 2. Enter offender data in the fields provided in the offender data screen.
- 3. Tap **Save** when the entries are completed.
- 4. Tap **Violations** to access the Violations Selection screen (see page 17 for more information on entering violations data).

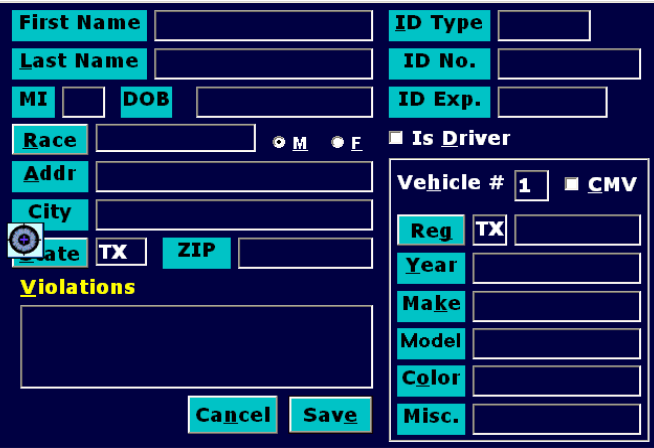

- 5. Tap  $\blacksquare$  to access the offender data and edit data regarding the event.
- 6. Tap  $\mathbf{M}$  to delete offender data.
- 7. Tap  $\frac{10}{10}$  to move offender data from one event to another.
- 8. Tape the field next to **Location/Remark** to enter text regarding the location of the video event.

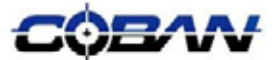

#### **Violation Selection Screen**

- 1. Tap Violations in the Offender Data screen (see page 16) to access the Violation Selection screen.
- 2. For events where a warning or an arrest took place, check the appropriate box across from the appropriate violation.

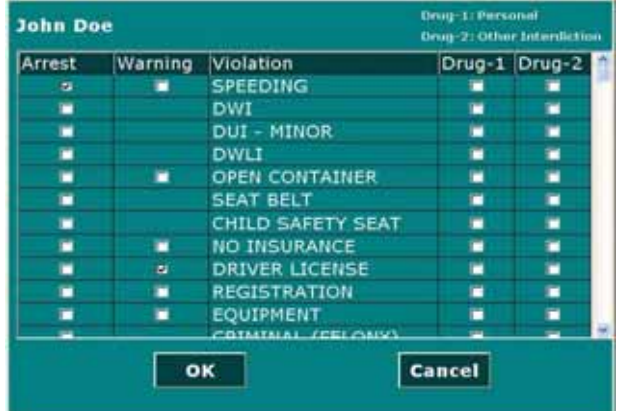

3. For events involving druginterdiction, the Usercancheck the box in the **Drug-1**or **Drug-2** column across from the appropriate violation.

*Note:***Drug-1**is used to indicatepersonal useof the drug; **Drug-2**is for other drug interdictions (such as DrugTrafficking orDealing).

4. Tap **OK** to return to the Offender's Data screen.

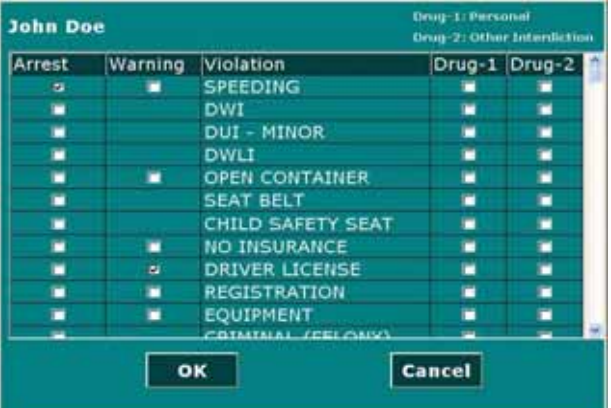

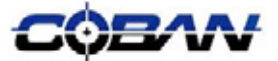

#### **Color Mode**

By default, color mode is enabled. There are times when it may be useful for to disable color mode in order to enhance lighting and reduce glare.

1. Tap **Color Mode** on the Menu screen to activate black and white preview.

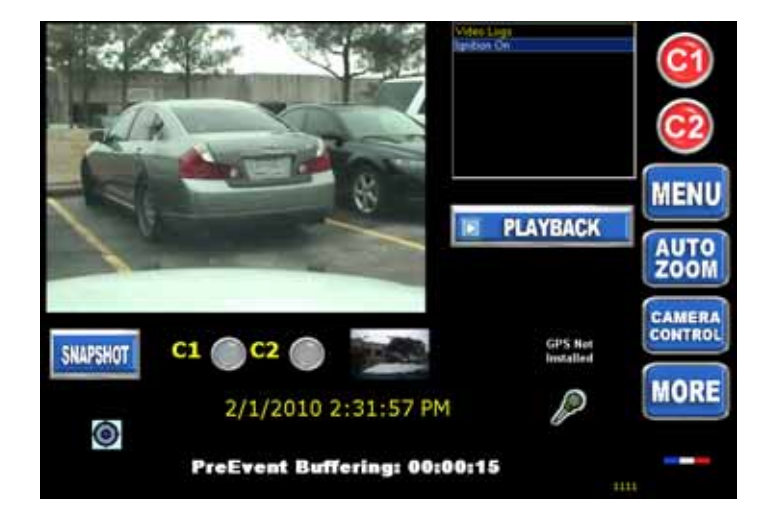

2. Tap **Color Mode** again on the Menu screen to re-activate color mode and deactivate black and white preview.

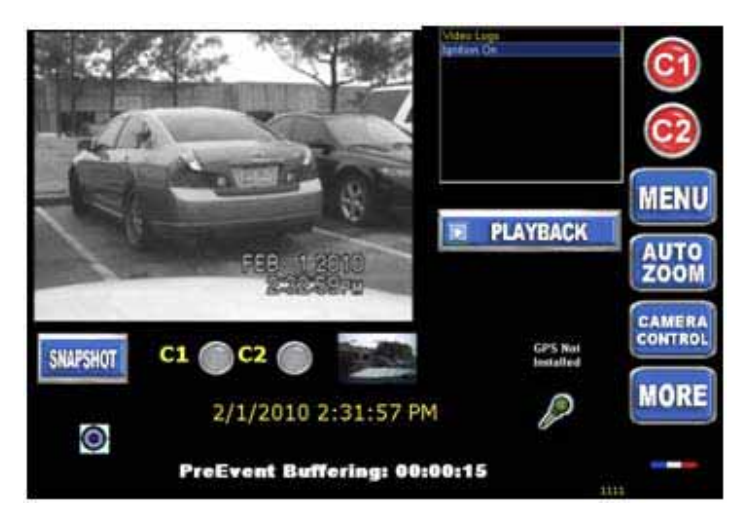

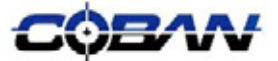

### **Night Mode**

Night Mode dims the in-car monitor for clarity and providesless glare during darkened conditions.

1. Tap **Night Mode** to activate night mode and reduce the brightness of the monitor.

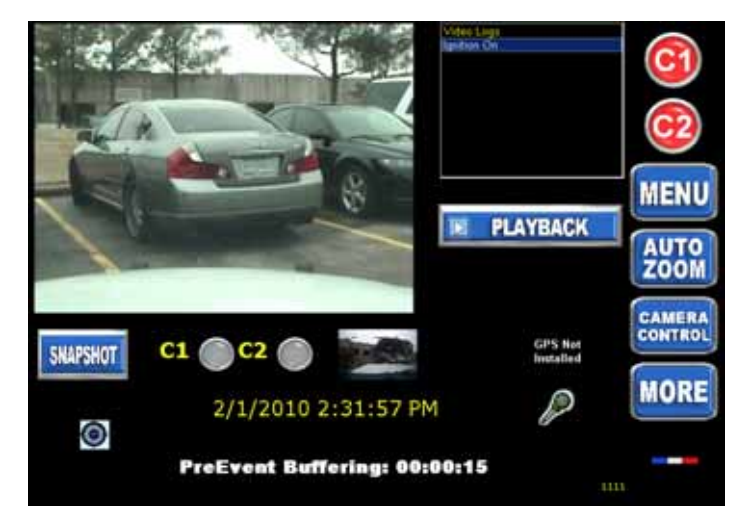

2. Tap **Night Mode** again to deactivate night mode and return the monitor to the default brightness settings.

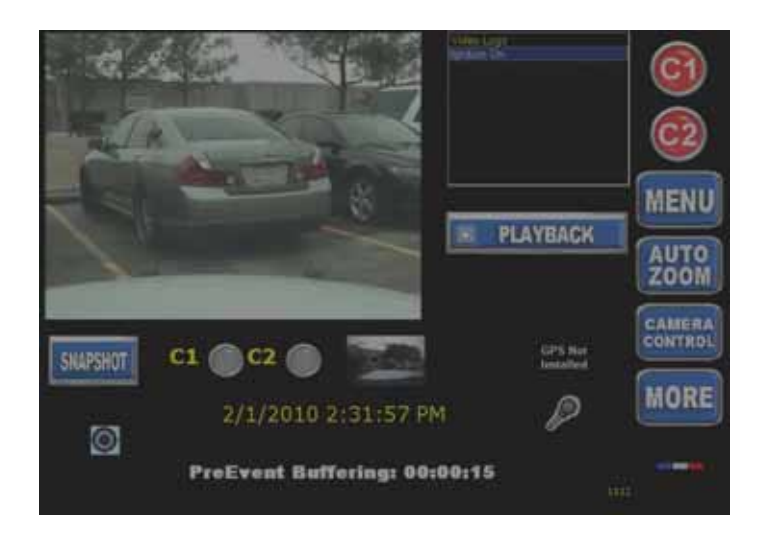

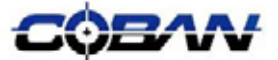

#### **Traffic Watch**

Traffic Watch allows users the ability to zoom out as soon as the record button is tapped.

- 1. Tap Traffic Watch to turn on the traffic watch function.
- 2. The screen shot on the left shows a preview where the user is focusing on the license plate of the vehicle in the frame.

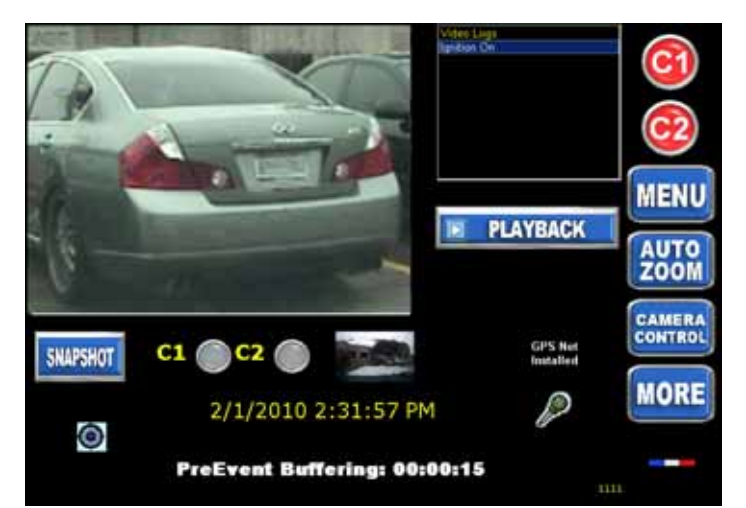

3. When the video recording is activated there the camera would automatically zoom out to obtain the entire scene.

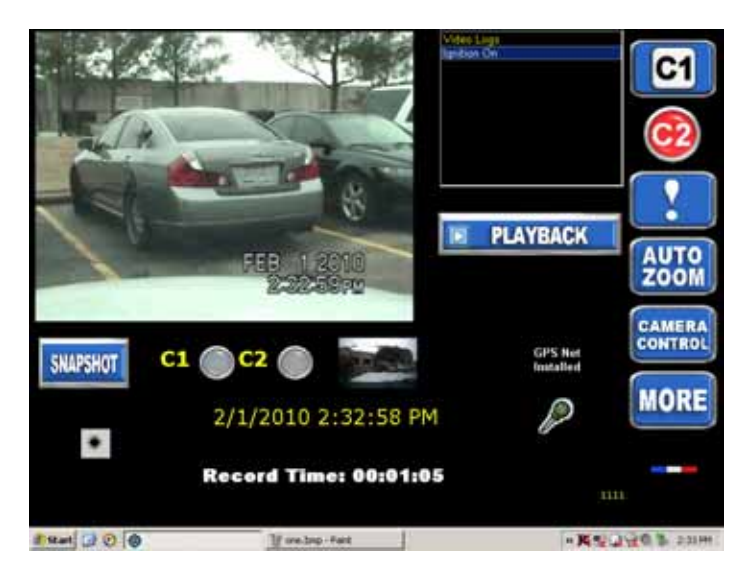

#### **IP Address**

- 1. Tap **IP Address** to display the IP address of the vehicle.
- 2. A popup window will appear providing the IP address information.
- 3. Click **OK**to return to the **Main Menu** screen.

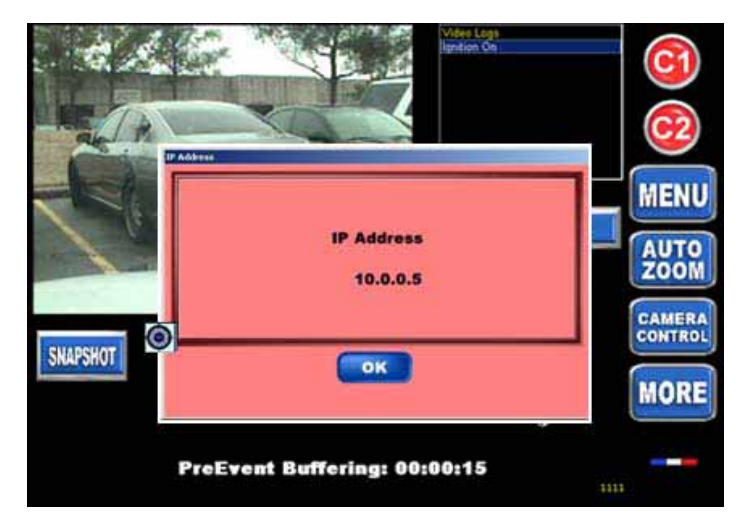

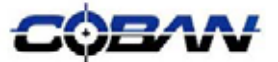

# *Playback Video*

The CobanBOClient is a software application used to review videos at the department once the videos are uploaded. In some cases users have found it necessary and useful to review videos in the field or immediately after recording them. The Playback feature allows users this capability to review videos from the mobile recorder system display.

1. Tap **PLAYBACK** on the right side of the screen to access the playback function.

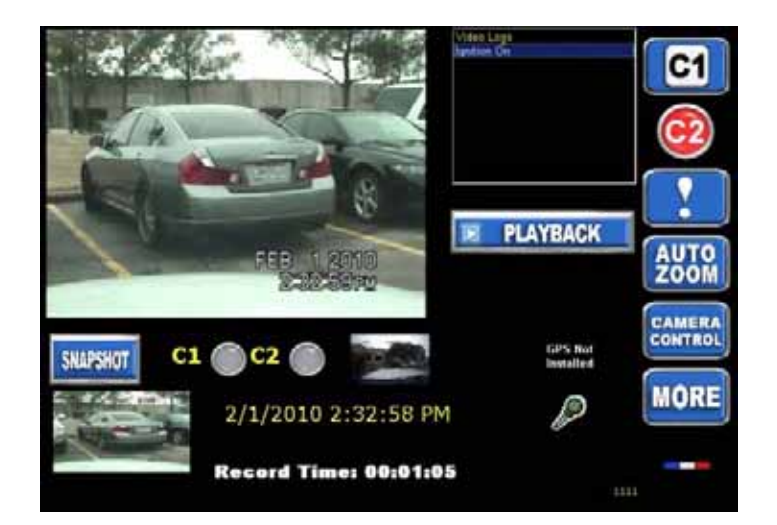

- 2. The Video List screen will appear listing video's stored on the MHDD by date and time taken. Location and Event will also be displayed.
- 3. Tap the video to play. The video will be highlighted in light green when selected.
- 4. Tap **Play** at the bottom of the screen.

*Note:* Tap **Data** to access the Offender Data screen (see page 16 for more information on the Offender Data screen).

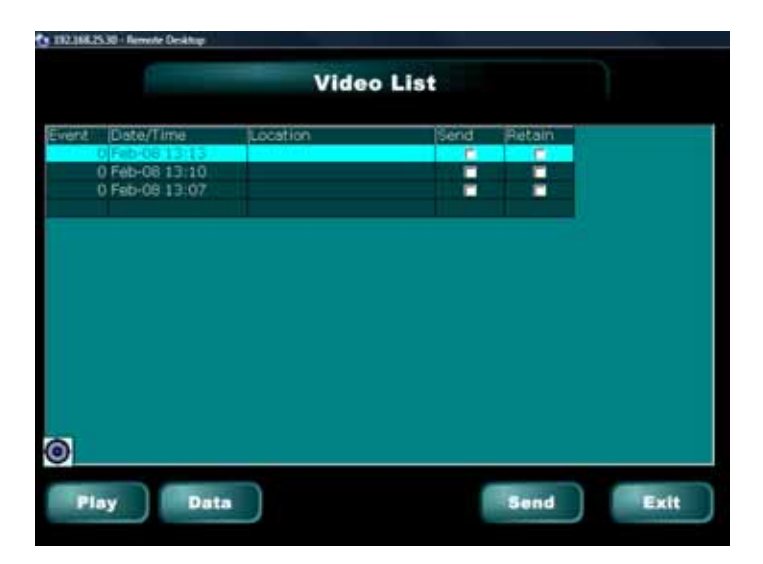

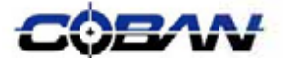

- $5.$  Tap  $\qquad \qquad$  to set a bookmark in the video.
- 6. Tap  $\Box$  to set a bookmark in the video.
- 7. Tap spee to play d. y the video at double
- 8. Tap point to rewi . ind the video to the starting
- 9. Use the track bar at the bottom of the screen to move throughout the video.

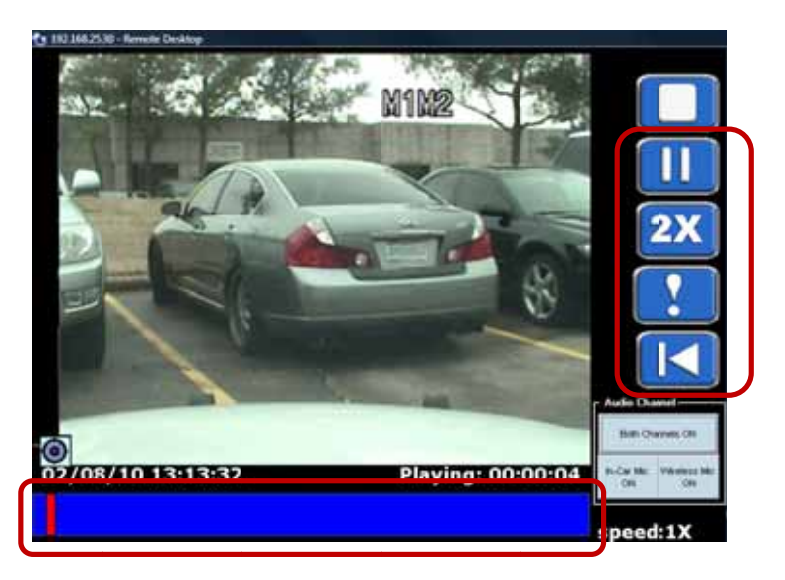

- 10. Use the audio channel buttons at the bottom right of the screen to toggle on and off the audio channels.
- 11. Tap return to stop n to the Vide p the video p eo List screen playback and n.

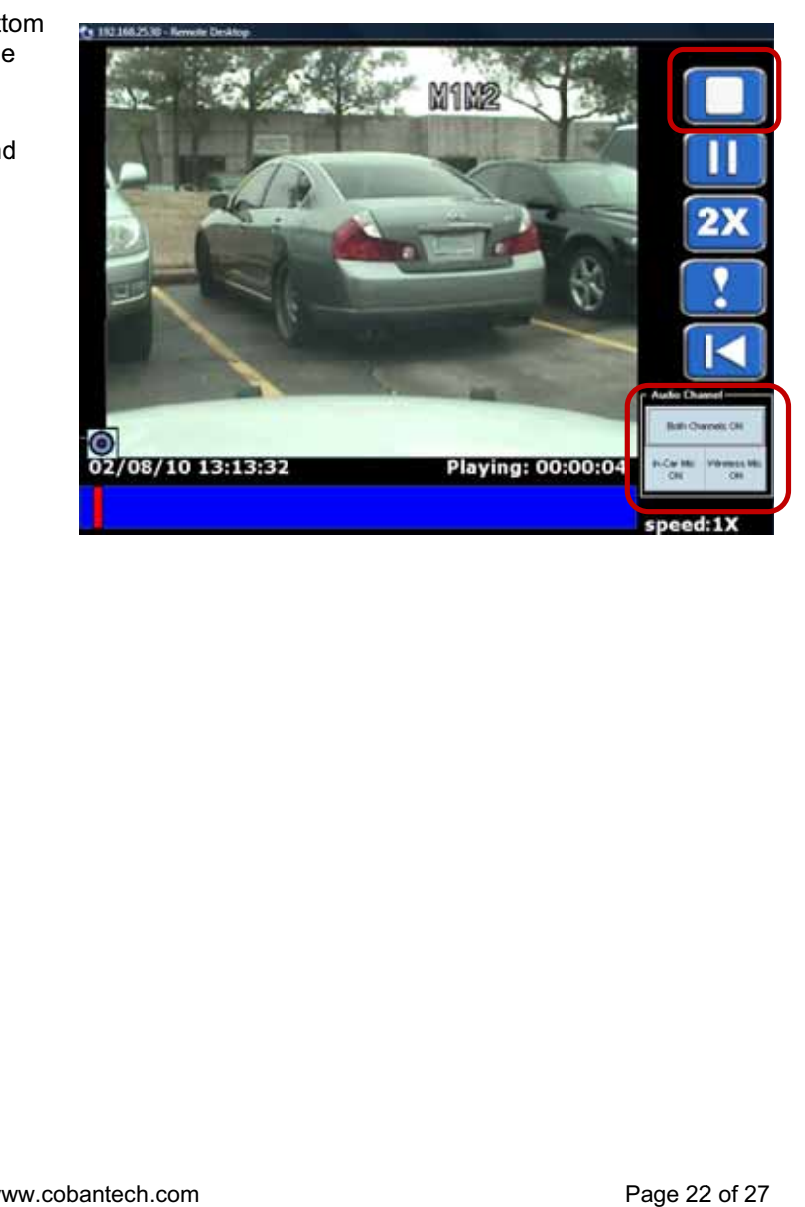

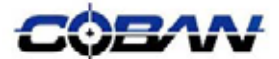

# *Switch Officer*

1. Tap Menu on the right side of the screen.

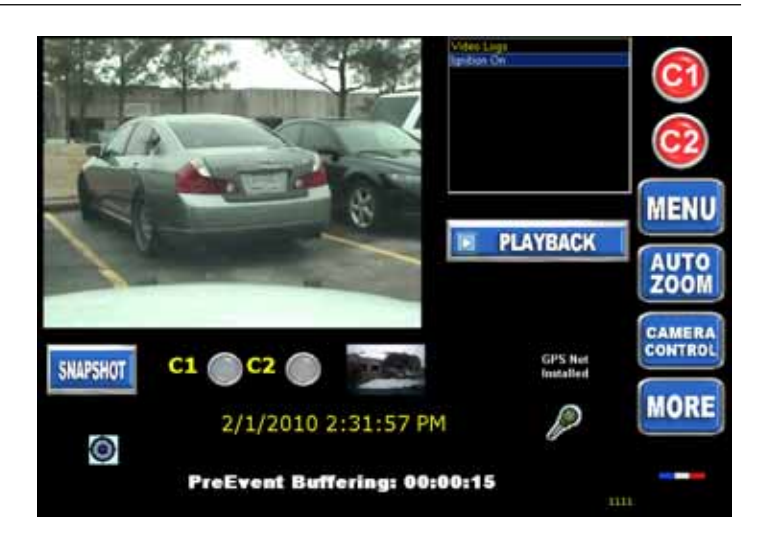

- 2. The Officer Login screen will appear.
- 3. Enter the officer ID and password in the appropriate fields and Tap OK.

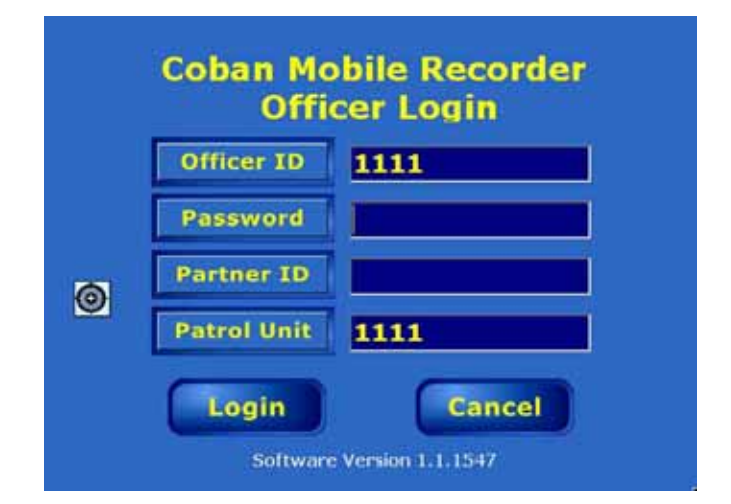

*Note:* Tap the field titles, ie. **Officer ID**, **Password** to access the Virtual Keypad.

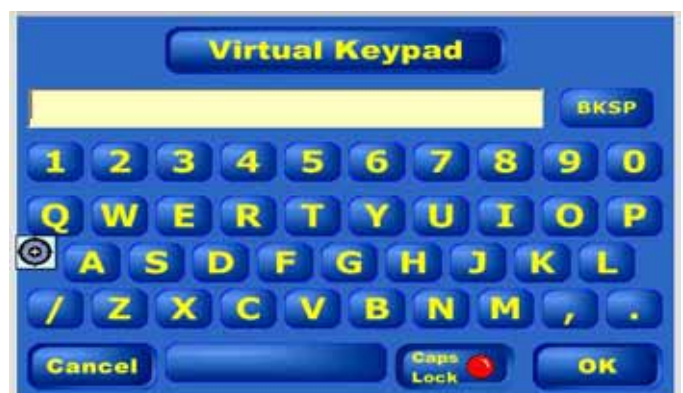

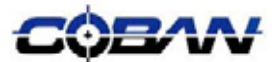

# *Upload Videos*

- Mobile Hard Disk Drive upload

#### **MHDD Upload**

Users must check in and check out Mobile Hard Disk Drives (MHDD) to upload videos in departments that do not utilize the wireless upload capability.

1. Tap **MENU** on the Camera Preview screen.

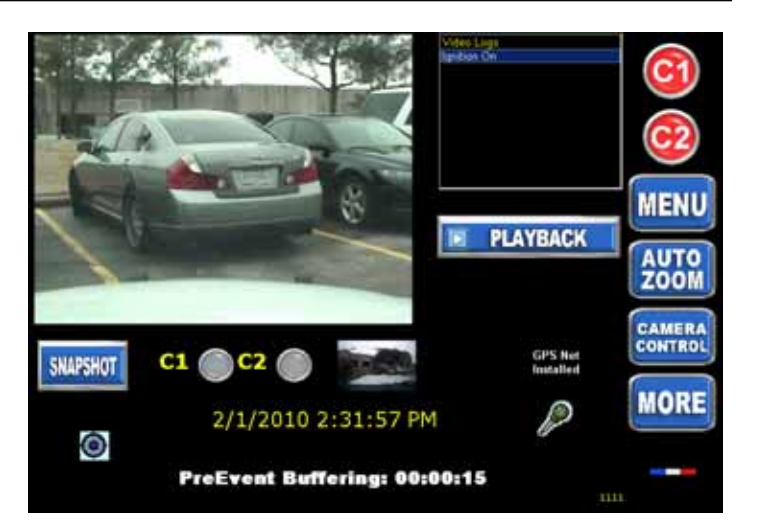

- 2. Place the MHDD in the upload cradle.
- 3. An upload popup window will appear. Enter or the serial number of the MHDD if it is not automatically entered into the field provided.
- 4. Check the appropriate box to check out the hard disk after upload and the system will run the checkout application automatically after uploading.

*CAUTION:* Do not remove MHDD from the cradle during the upload process. Removing the MHDD from the cradle could result in loss of data and videos.

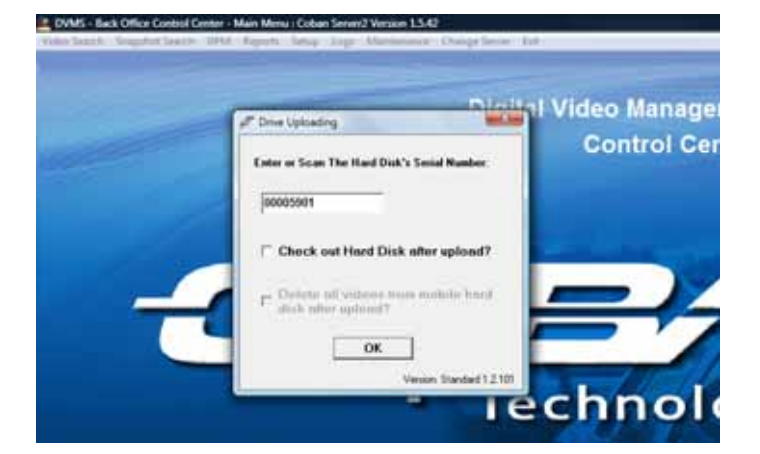

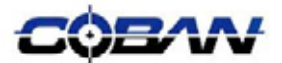

- 5. A message box will show the progress of the upload and check out process.
- 6. Follow the directions to safely remove the MHDD from the cradle.

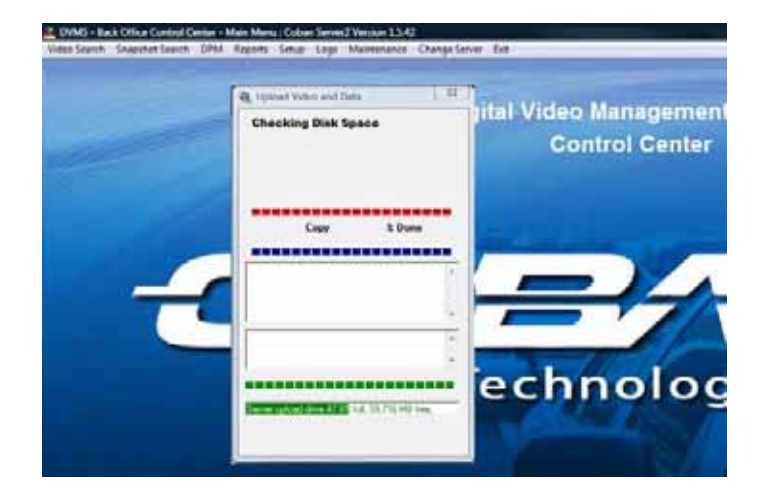

## *Exit the System*

The mobile recorder system is capable of automatically shutting down following the upload and processing of videos stored in the MHDD. This enables users to select the shutdown option, turn off the vehicle, and leave with the confidence of knowing the data stored on the system will not be lost.

1. Tap **MENU** from the Camera View screen.

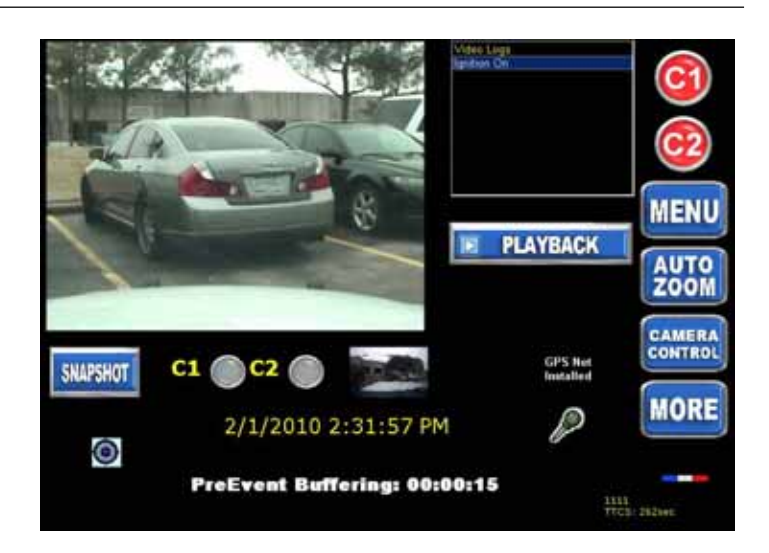

2. Tap **EXIT SYSTEM** at the bottom of the screen.

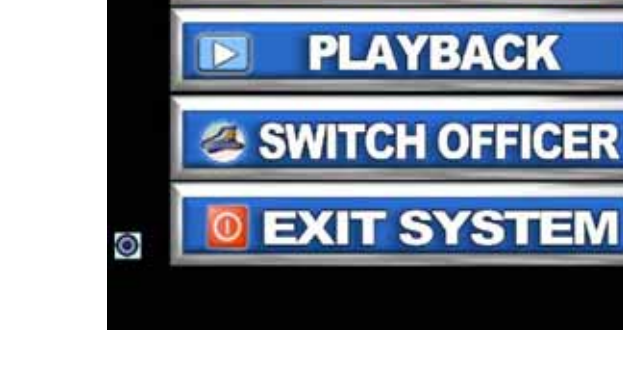

Cancel

**Upload &**<br>Shutdown

7. 1 г

Ō

**1. CAMERA VIEW** 

**Select shutdown** option.

Shutdown

**Upload &**<br>Stay On

∍

3. Tap **Shutdown** or **Upload & Shutdown** to shutdown the mobile recorder system.

*Note:***Upload & Shutdown** will upload videos prior to shutdown (see page 錯誤! 尚未定義書籤。for more information on this function.)

- Some videos need to be transfered before upload, please wait... **Current video: 1 of 1** File Progress: **Cancel transfer, shut down now!** nef 1, checksumStatus 0, cc 0
- 4. The mobile recorder system will process all videos for upload.

*Note:* In some cases the mobile recorder system must finish processing vidoes before it can properly shutdown or upload videos. The User can turn off the vehicle and leave as the movile recorder system will automatically proceed with the upload and shutdown operation once the video processing is complete.

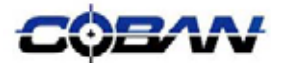

#### FEDERAL COMMUNICATIONS COMMISSION INTERFERENCE STATEMENT

This equipment has been tested and found to comply with the limits for a Class B digital device, pursuant to Part 15 of the FCC Rules. These limits are designed to provide reasonable protection against harmful interference in a residential installation. This equipment generates, uses and can radiate radio frequency energy and, if not installed and used in accordance with the instructions, may cause harmful interference to radio communications. However, there is no guarantee that interference will not occur in a particular installation. If this equipment does cause harmful interference to radio or television reception, which can be determined by turning the equipment off and on, the user is encouraged to try to correct the interference by one or more of the following measures:

- -- Reorient or relocate the receiving antenna.
- -- Increase the separation between the equipment and receiver.
- -- Connect the equipment into an outlet on a circuit different from that to which the receiver is connected.
- -- Consult the dealer or an experienced radio/TV technician for help.

#### CAUTION:

To assure continued FCC compliance:

- 1. Any changes or modifications not expressly approved by the grantee of this device could void the user's authority to operate the equipment.
- 2. This equipment complies with FCC radiation exposure limits set forth for an uncontrolled environment. This equipment should be installed and operated with minimum distance 20cm between the radiator & your body.

#### FCC Label Compliance Statement:

This device complies with Part 15 of the FCC Rules. Operation is subject to the following two conditions: (1) this device may not cause harmful interference, and (2) this device must accept any interference received, including interference that may cause undesired operation.